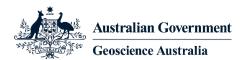

## **Charting Our Stories – User Guide**

*Charting Our Stories* is an interactive virtual tour through career journeys of Geoscience Australia staff. It profiles some of our extraordinary team, and where they found their connection to Earth science

## How to access the web version:

The Web version has 2 ways to experience the virtual tour:

- You can click on the URL (https://earth.google.com/earth/d/1m8vlivnNR8vXZMuFx3tZNNIMH1DFEK35?usp=sharing) and go through all the points – super easy!
- 2. You can also choose to take on an extra challenge of adding images over the base map for the full experience. You do this by downloading the Charting Our Stories Overlays file (https://www.ga.gov.au/\_\_data/assets/file/0007/139849/Charting-Our-Stories-Overlays-kmz.zip), then follow the instructions to add them to the map!

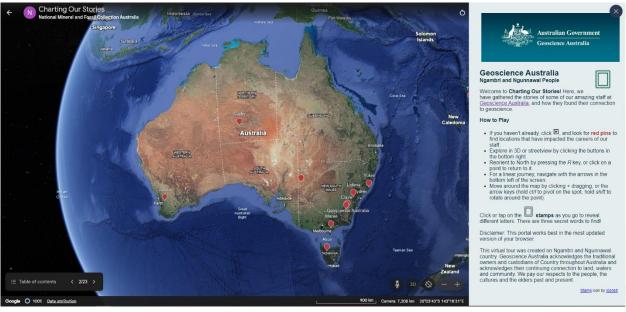

Starting Point of Web Version

## How to view both virtual tour and map overlays

- 1. Download the overlay KML files by clicking this link: https://www.ga.gov.au/\_\_data/assets/file/0007/139849/Charting-Our-Stories-Overlays-kmz.zip
- 2. On Google Earth Web, from the home page, click + New, then import a local KML.
- 3. Navigate to where the KML files are saved locally (check your downloads folder if you can't find them.
- 4. Make sure the overlay is visible.
- 5. Click on the 3 dots for Charting Our Stories (under Drive Projects) and start slideshow.
- 6. Tip: To see one of the overlays, check out the map near Yukie Nip's profile.

Step 2 – Button on the Google Earth Web page that allows you to import the files:

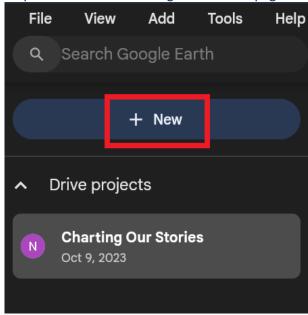

Step 2 – Option to import a local KML (the format the overlay files are in):

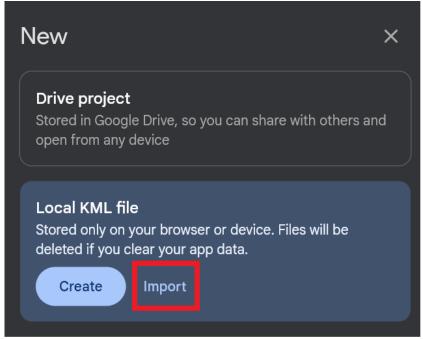

Step 5 – start the slideshow:

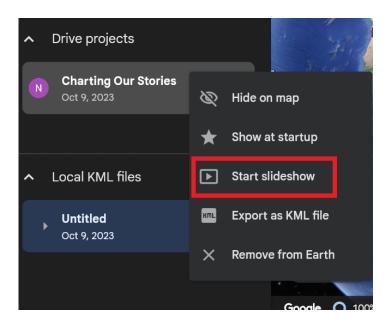

Step 5 – What it looks like when it is working. You should be able to see both map overlay and profile.

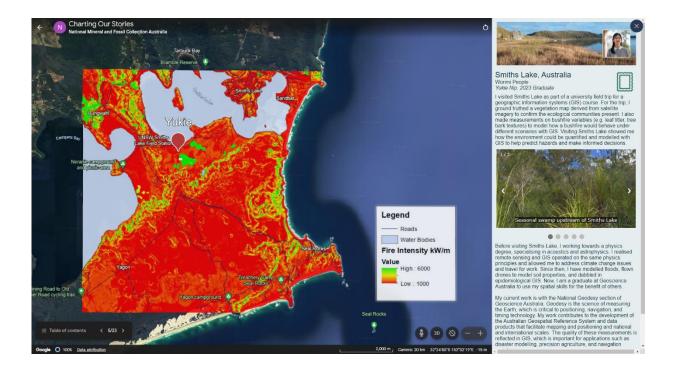